## **Unipass Certificate**

Last Modified on 23/01/2018 2:32 pm GMT

Associating your Unipass will allow you to sign in to the suite (without your username and password) and is often mandated for some providers when using Contract enquiry.

For the Unipass Certificate you will see the following screens when this option is selected:

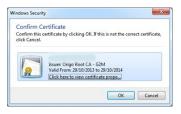

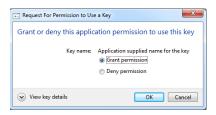

Once Synaptic has picked up your Unipass you will need to click on the "link certificate" button as shown below;

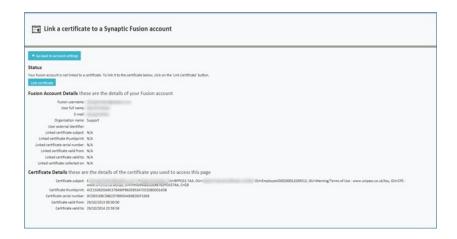

You can also change the Unipass associated by unlinking the current linked Unipass

## Link a certificate to a Synaptic Fusion account | Control to account | Control to account | Control to account | Control to account | Control to account | Control to account | Control to account | Control to account | Control to account | Control to account | Control to account | Control to account | Control to account | Control to account | Control to account | Control to account | Control to account | Control to account | Control to account | Control to account | Control to account | Control to account | Control to account | Control to account | Control to account | Control to account | Control to account | Control to account | Control to account | Control to account | Control to account | Control to account | Control to account | Control to account | Control to account | Control to account | Control to account | Control to account | Control to account | Control to account | Control to account | Control to account | Control to account | Control to account | Control to account | Control to account | Control to account | Control to account | Control to account | Control to account | Control to account | Control to account | Control to account | Control to account | Control to account | Control to account | Control to account | Control to account | Control to account | Control to account | Control to account | Control to account | Control to account | Control to account | Control to account | Control to account | Control to account | Control to account | Control to account | Control to account | Control to account | Control to account | Control to account | Control to account | Control to account | Control to account | Control to account | Control to account | Control to account | Control to account | Control to account | Control to account | Control to account | Control to account | Control to account | Control to account | Control to account | Control to account | Control to account | Control to account | Control to account | Control to account | Control to account | Control to account | Control to account |